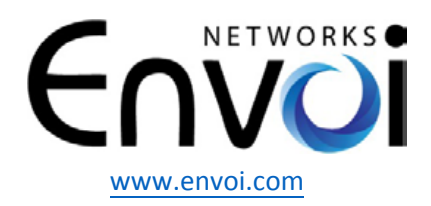

Envoi Networks, Inc. | 21721 Filigree Court, Suite 2075, Ashburn, VA 20147 Phone: 571-620-2500 **|** Fax: 571-620-2510 **|** Email: info@envoi.com

# Envoi Networks FAX TEST PAGE

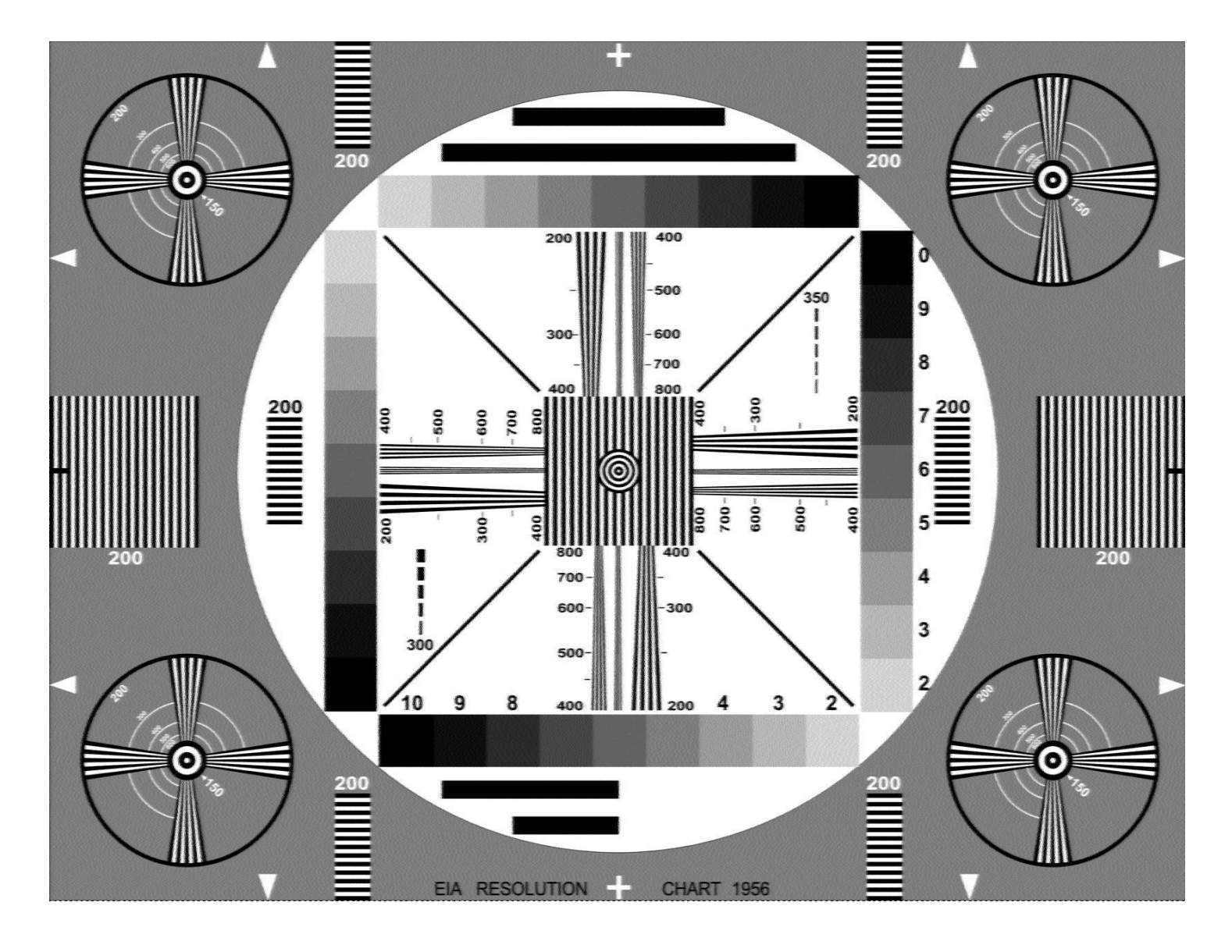

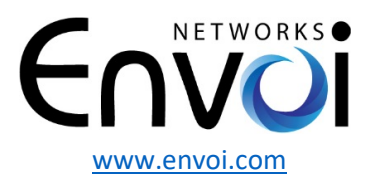

### **Envoi Networks Enterprise EnFax Portal Instructions**

**Below are instructions for the portal that all faxes are managed. In addition to your faxes being emailed, you will see all of your inbound and outbound faxes archived here.** 

**To access the fax portal, your credentials are:** 

**URL: [https://fax.envoi.com](https://fax.envoi.com/)** 

**Username:** 

**Password:** 

**Email to receive faxes is set to:**

**Once you log in, under the "Fax" menu on the left, you can see all of your fax folders:** 

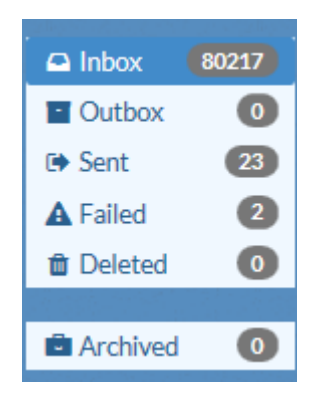

**To send** 

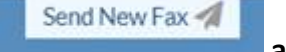

**a fax, simply click on the and a new window will pop up:** 

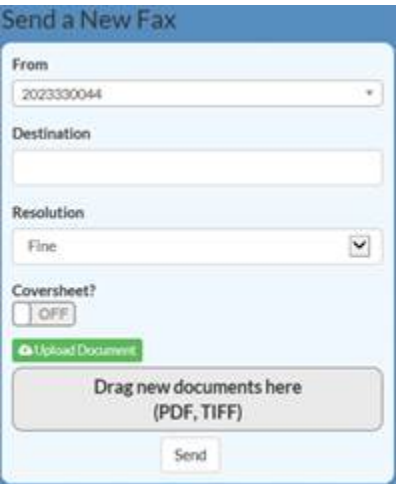

**Enter the fax number under "Destination" and either Drag and Drop a PDF or TIFF file in that window or simply click on the green "Upload Document" button to select the file you like to fax and click on "Send".** 

**Once a fax has been sent or received on the portal, you can select that fax and you have the following choices (Forward means you can fax it again to another destination):**

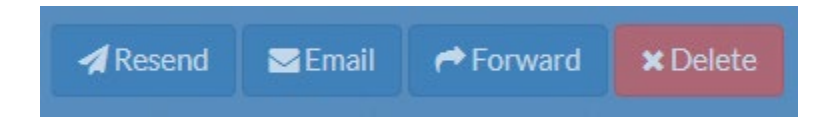

**If you have any questions or require assistance with setup, please contact Envoi Networks support at: 571-620-2500 option 2 or by email at support@envoi.com**

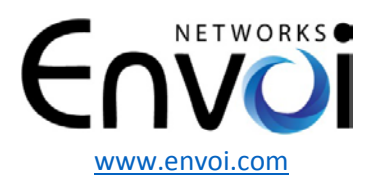

## **Fax Status**

When viewing faxes from within the EnFax portal, you will notice each fax has a *Status* column to indicate the current status of the fax. This status differs depending on whether the fax is an inbound or outbound fax. Here are the possible values, and their meaning.

#### **Outbound Faxes**

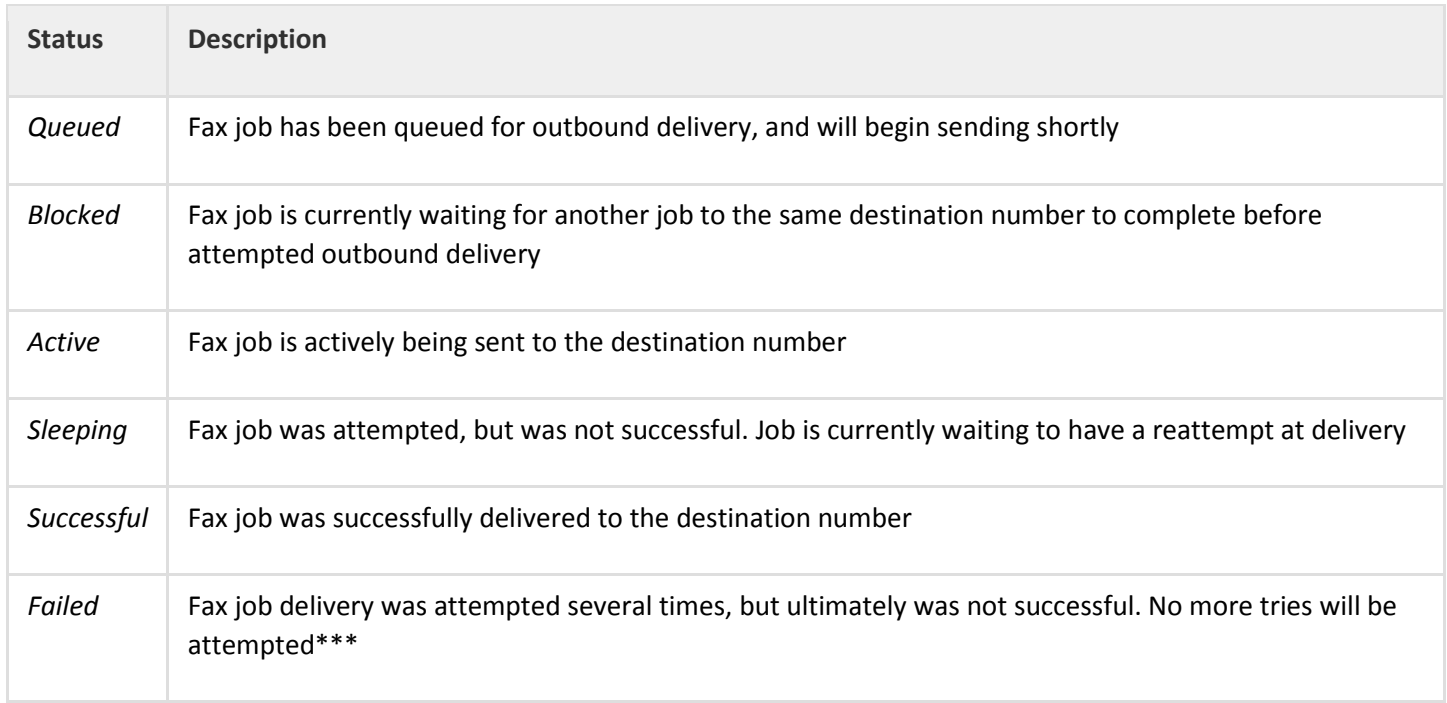

\*\*\*See table below for the maximum number of retry attempts

#### **Inbound Faxes**

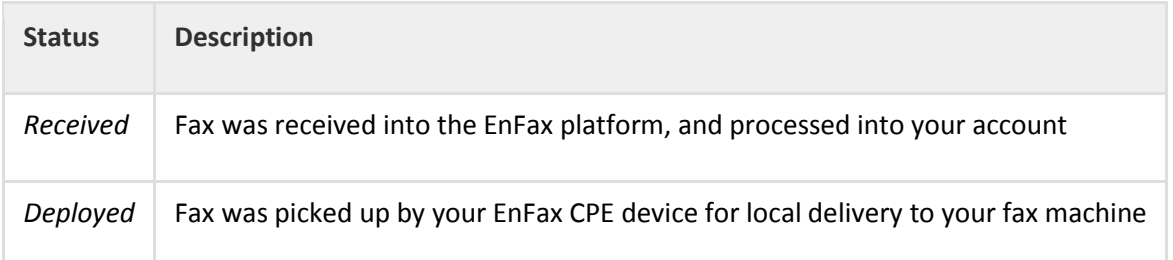

## **Maximum Retry Attempts**

In case the fax does not succeed on the first try, the system will retry, up to the maximum number of attempts defined below:

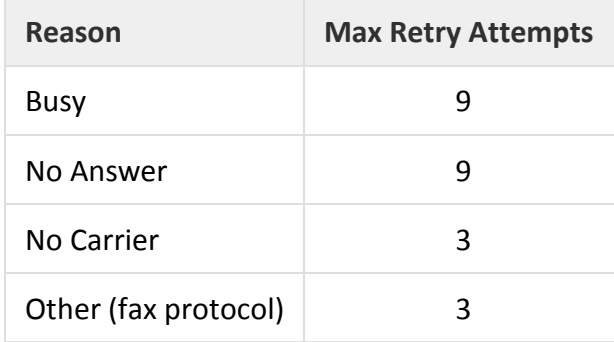